## **Gestor de Expedientes -** Novedades de la versión 1.11.0 -

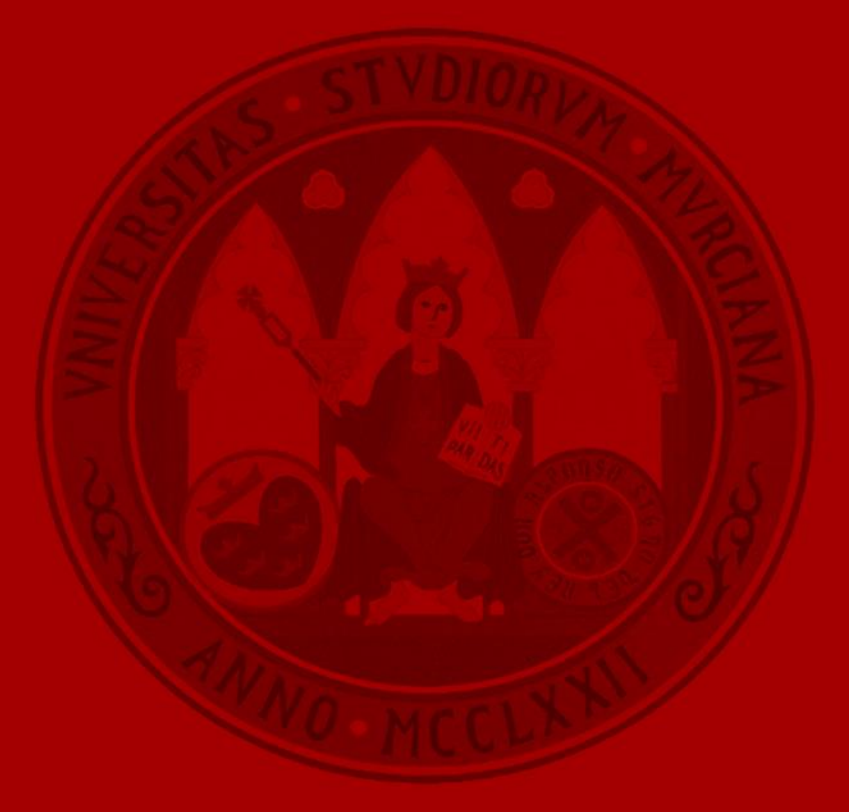

**UNIVERSIDAD DE MURCIA** 

- Se permite que cada unidad gestione sus etiquetas de forma independiente al resto de unidades.
	- Hasta ahora eran comunes para todas las unidades.
	- Se mantienen las etiquetas creadas y asignadas hasta el momento.

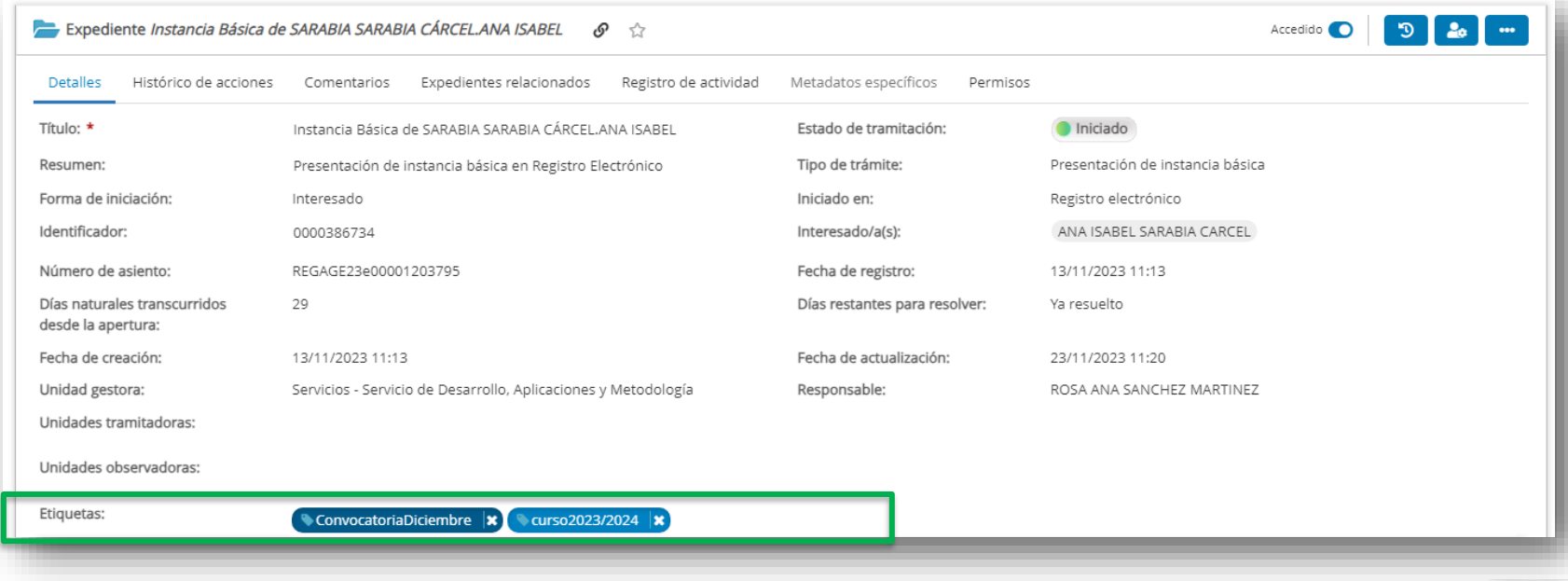

Las etiquetas asignadas a un expediente por unidades subordinadas se muestran con una tonalidad de azul más claro que las de la propia unidad (azul más oscuro). Esto permite identificarlas visualmente. Además, como unidad superior, podrá modificarlas.

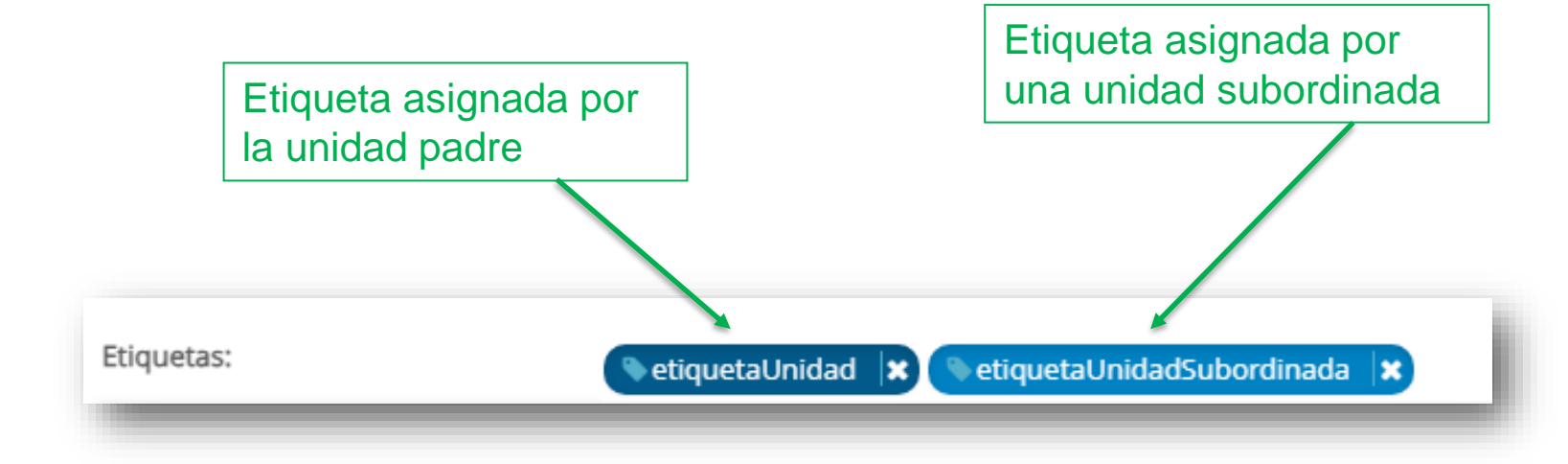

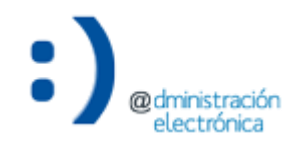

**UNIVERSIDAD DE** 

**MURCIA** 

• Las etiquetas asignadas a un expediente por otras unidades que no se encuentran en la misma jerarquía que la unidad propia se muestran en color gris y no pueden modificarse.

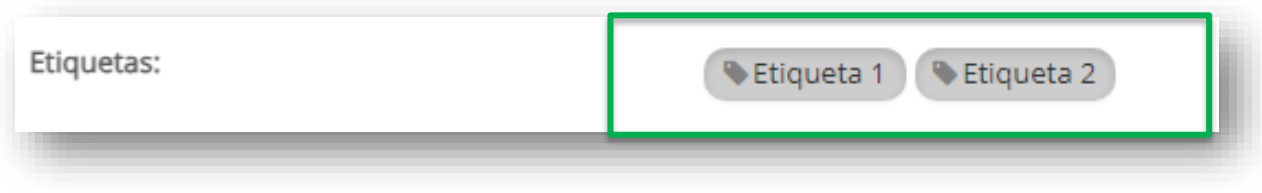

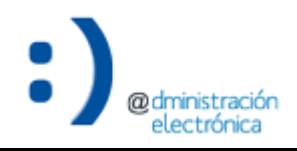

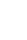

**UNIVERSIDAD DE MURCIA** 

• Desde el filtro de búsqueda avanzado podemos ver en el listado las etiquetas de la propia unidad en negrita diferenciándolas del resto de etiquetas. Una vez seleccionadas muestran los colores anteriormente indicados.

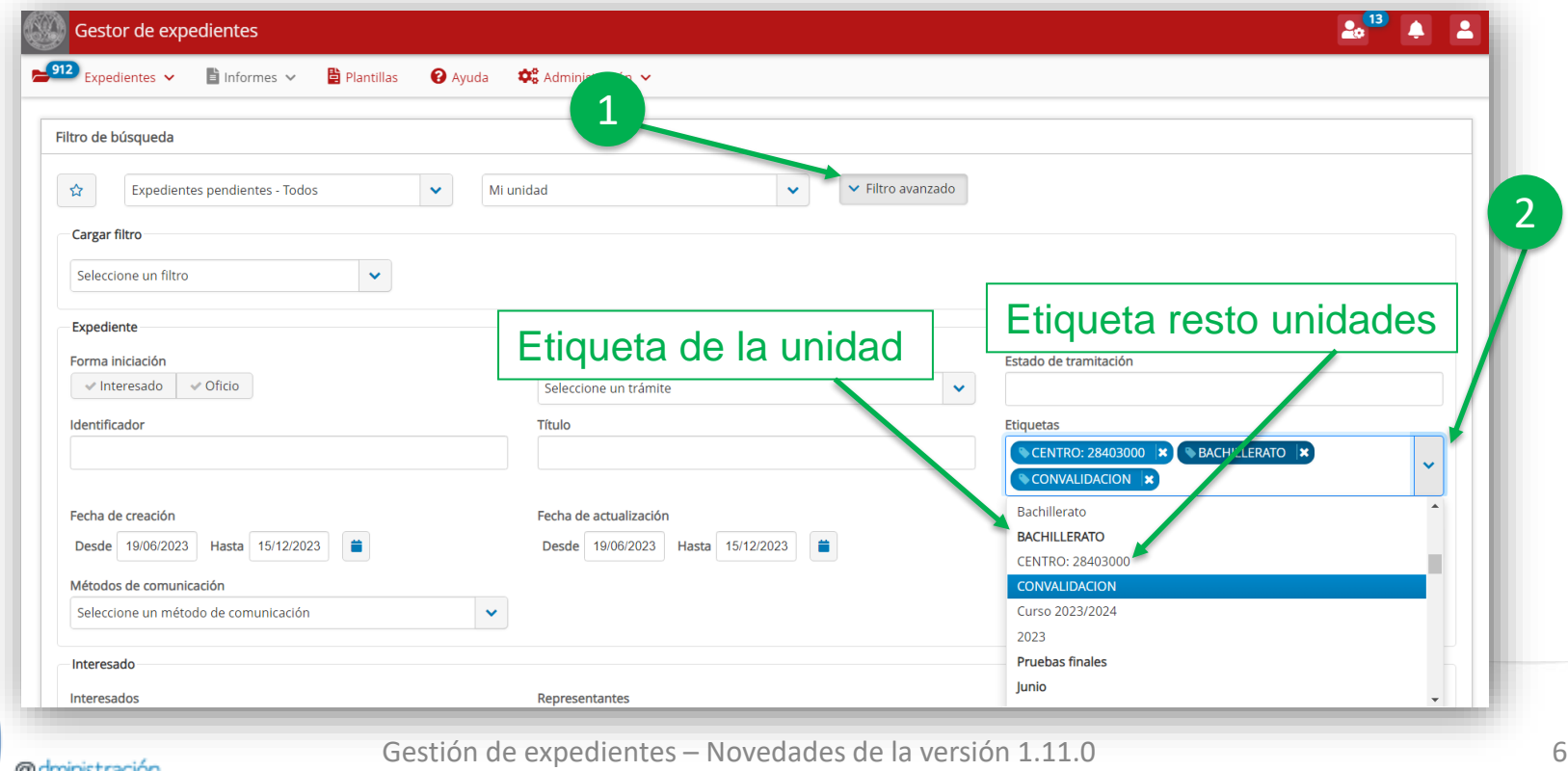

## Acciones conjuntas sobre expedientes

**Acciones conjuntas sobre expedientes**

- Acciones conjuntas disponibles:
	- Cerrar expediente.
	- Calificar a tipo de trámite.

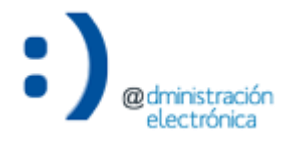

**UNIVERSIDAD DE** 

**MURCIA** 

1

• En la opción 'Acciones conjuntas sobre expedientes' se ha incluido la opción 'Cierre conjunto'.

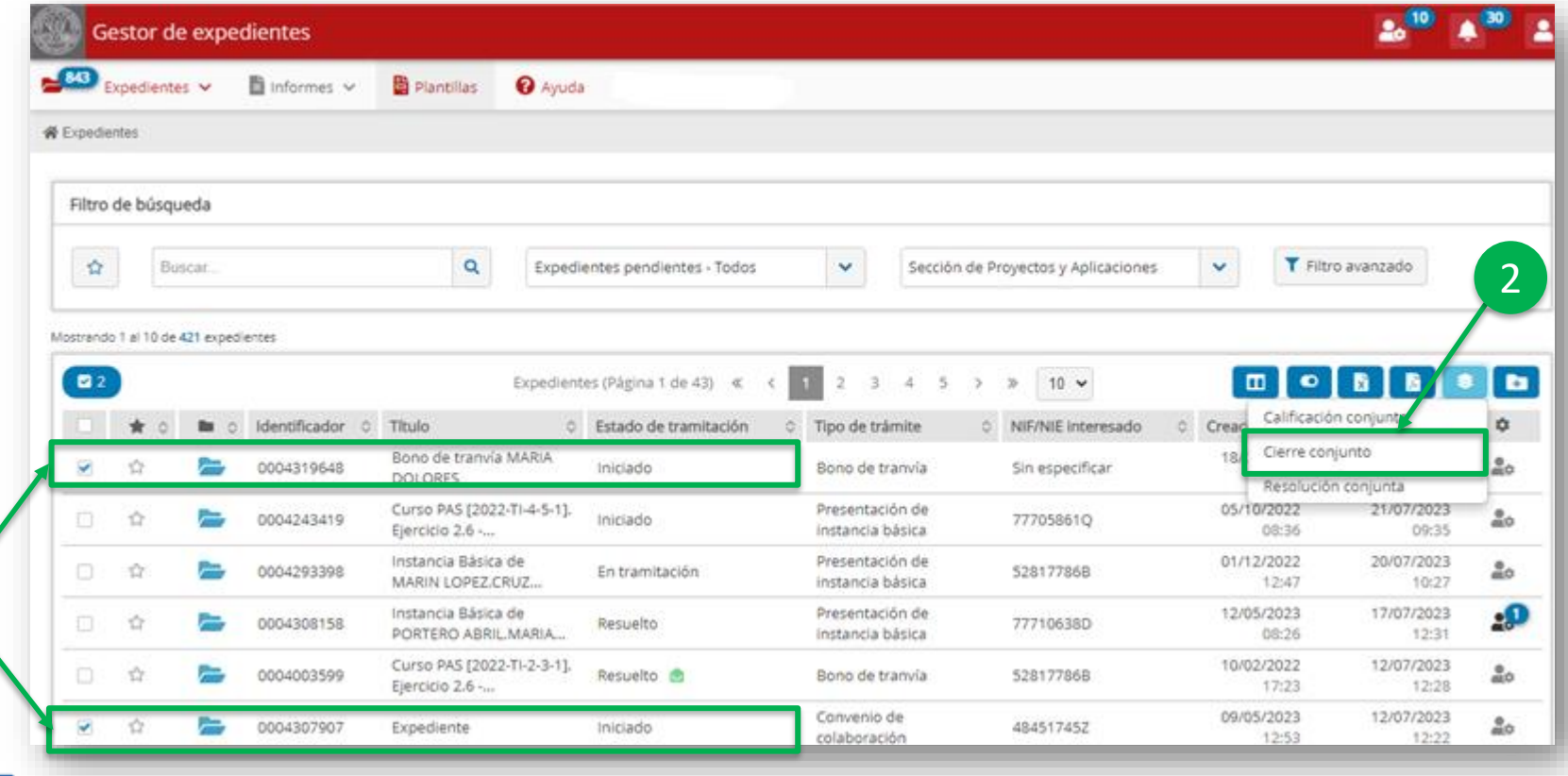

Gestión de expedientes – Novedades de la versión 1.11.0 9

• Permite cerrar varios expedientes de forma simultánea. Se debe indicar un nombre para identificar la acción conjunta y, en el siguiente paso, se informará de los expedientes que van a ser cerrados conjuntamente para confirmación.

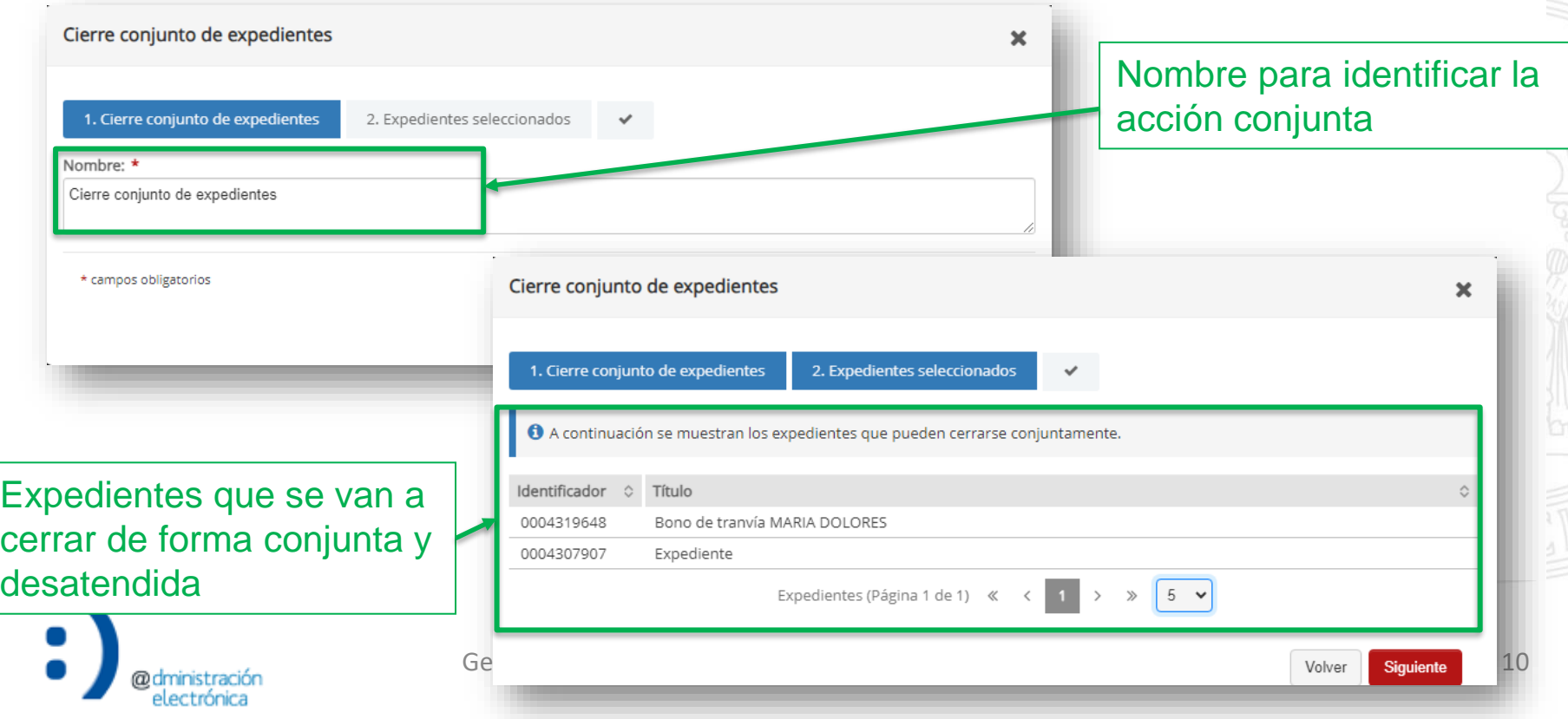

• Se puede comprobar el estado del cierre de los expedientes, dentro de la opción 'Acciones conjuntas' del menú principal de la aplicación, haciendo clic en el nombre de la acción conjunta que indicamos al crearla.

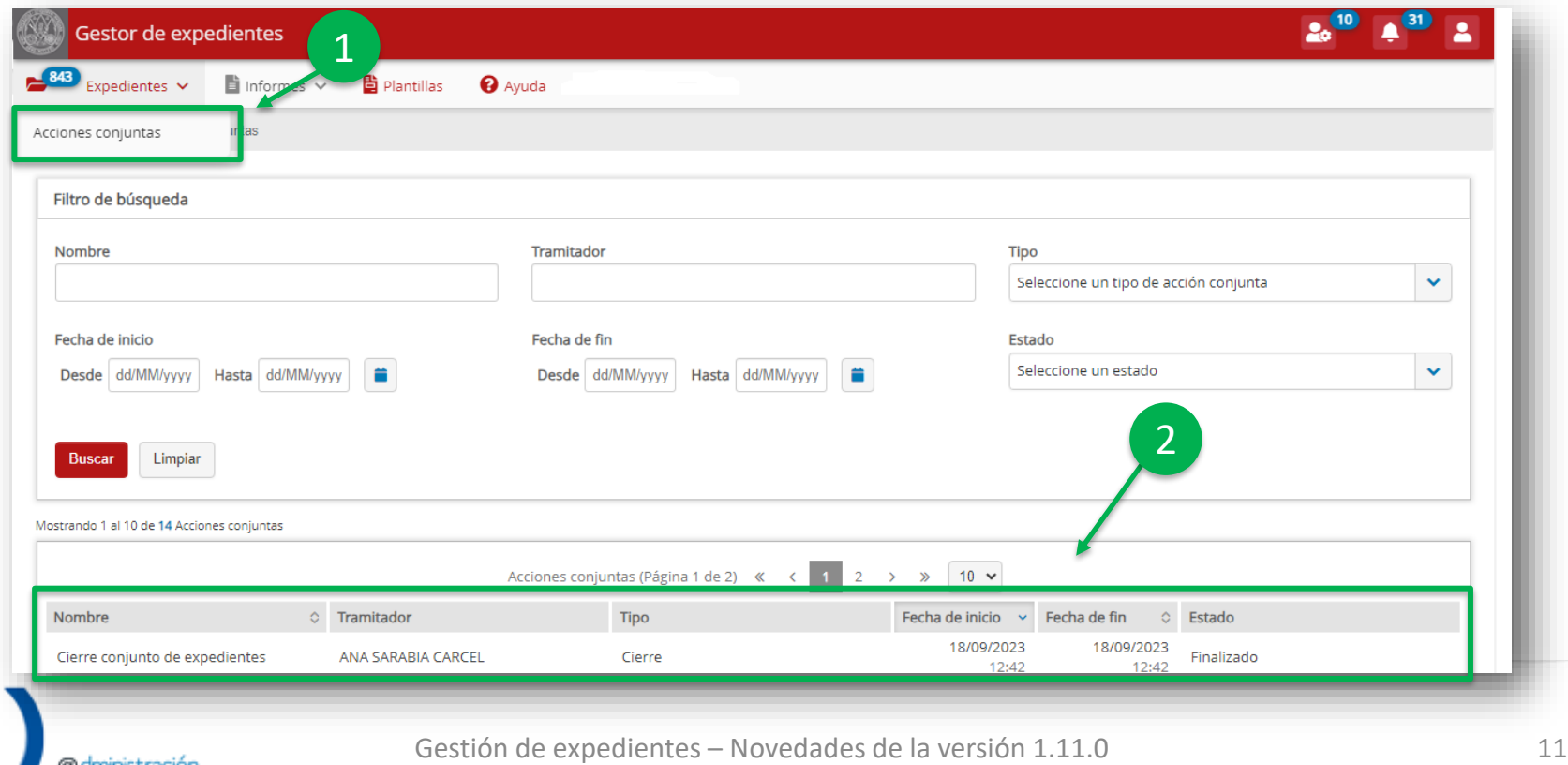

• Dentro del detalle de la acción es posible comprobar el estado de la misma para cada uno de los expedientes. También es posible acceder al detalle de cada expediente al pinchar sobre su título.

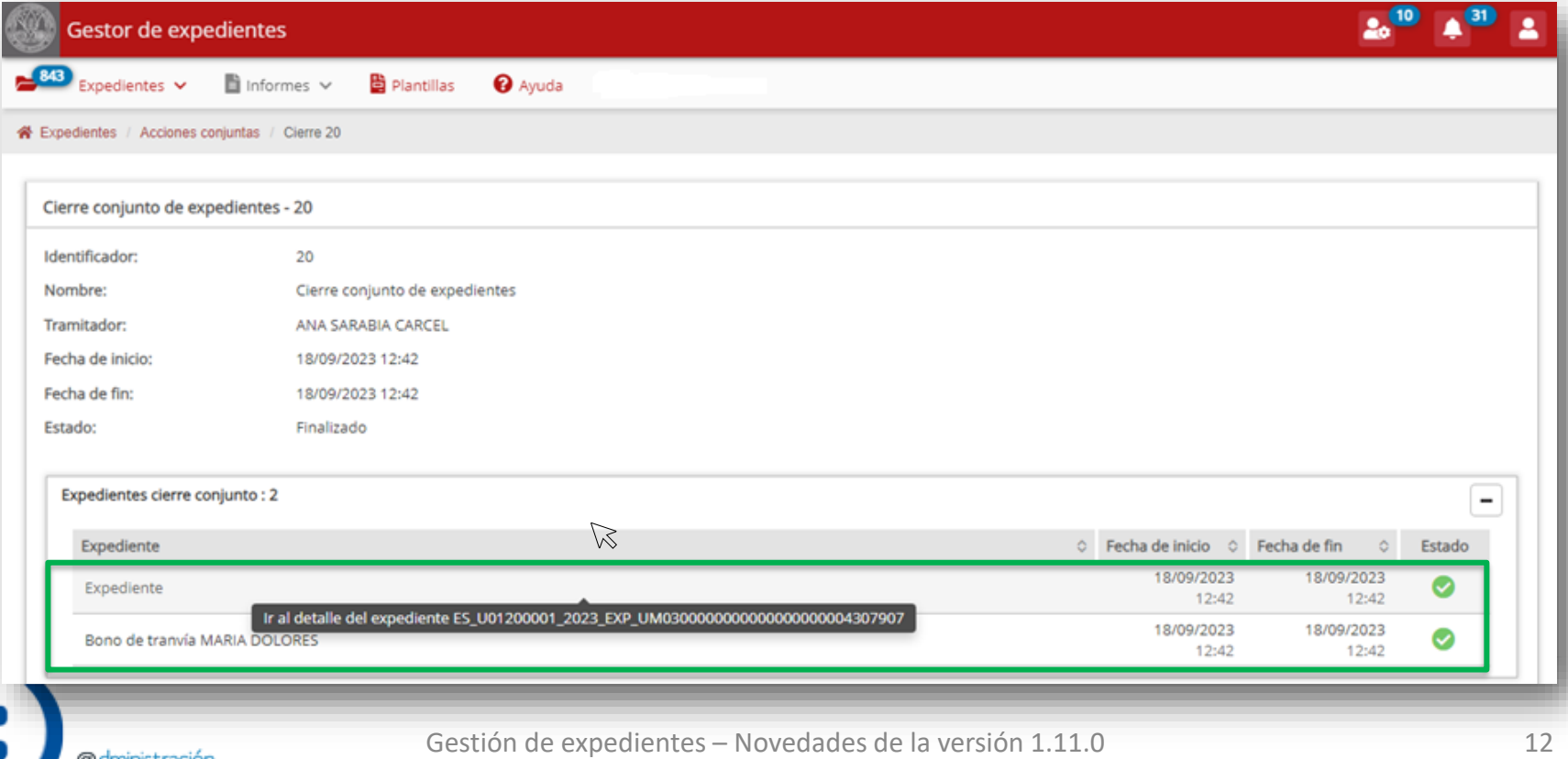

• En la opción 'Acciones conjuntas sobre expedientes' se ha incluido la opción 'Calificación conjunta'.

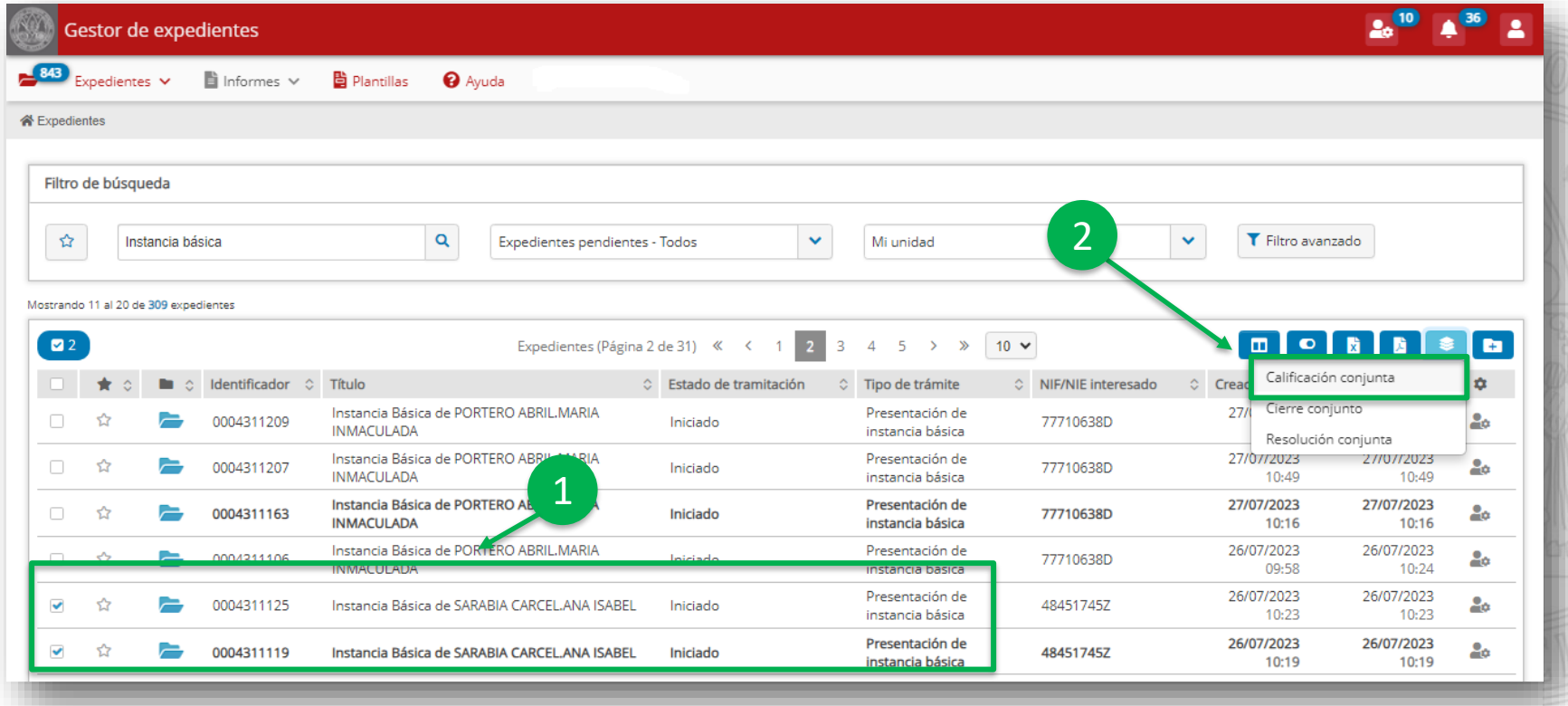

• Esta acción **únicamente está disponible para trámites habilitados en el inventario de trámites** en los que se haya justificado su necesidad (concurrencia competitiva, etc.). Permite calificar varios expedientes del mismo trámite de forma simultánea y es una acción irreversible.

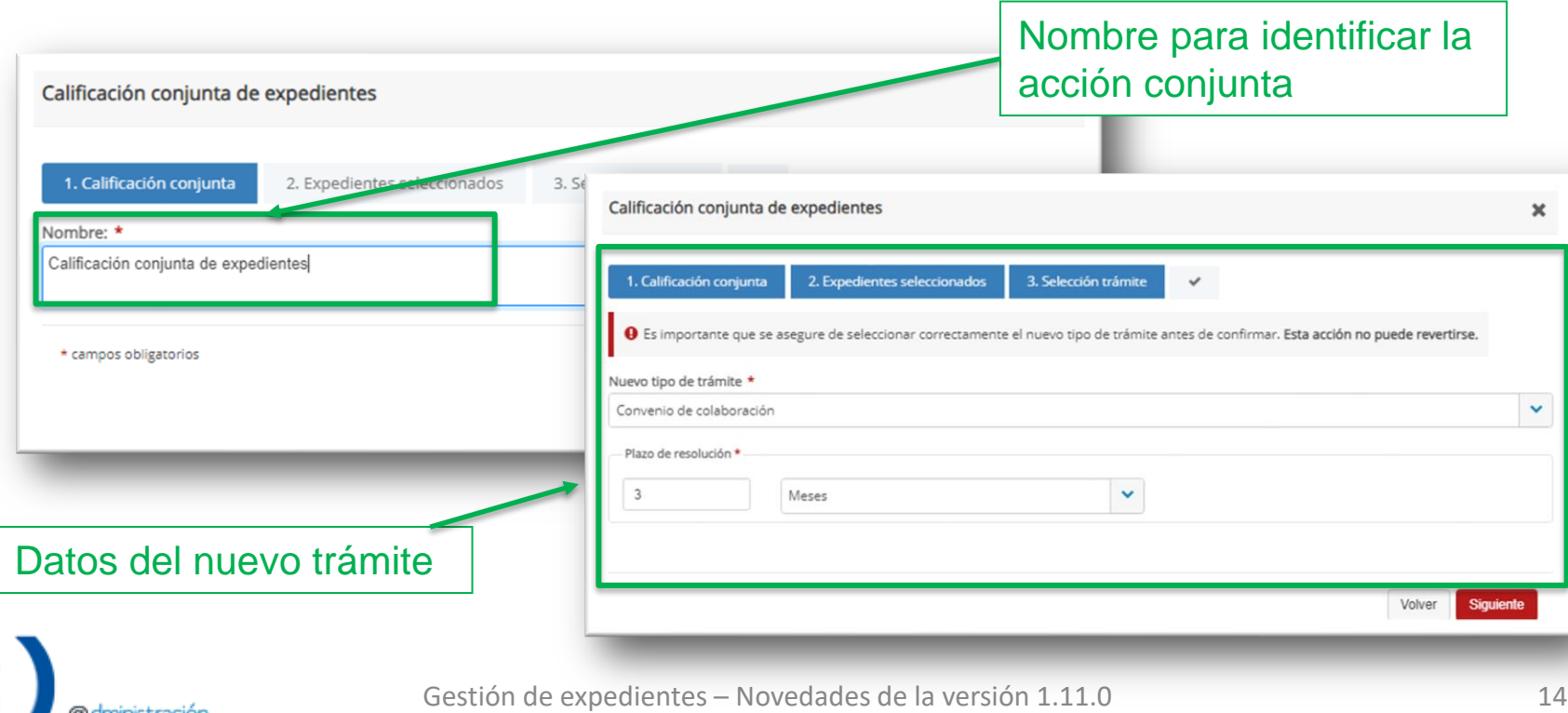

• Se puede comprobar el estado de la calificación de los expedientes, dentro de la opción 'Acciones conjuntas' del menú principal de la aplicación, haciendo clic en el nombre de la acción conjunta.

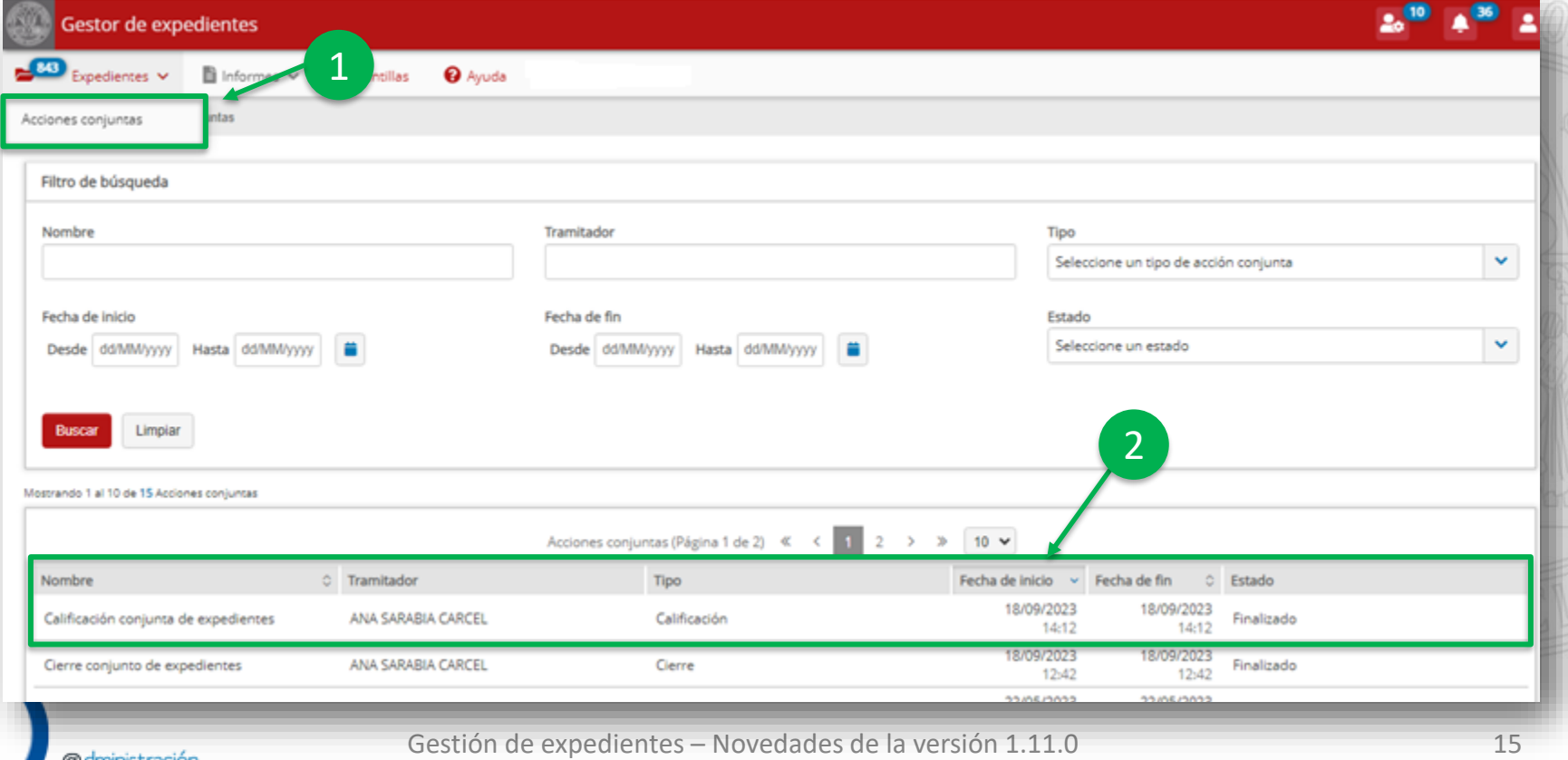

• Dentro del detalle de la acción es posible comprobar el estado de la misma para cada uno de los expedientes. También es posible acceder al detalle de cada expediente al pinchar sobre su título.

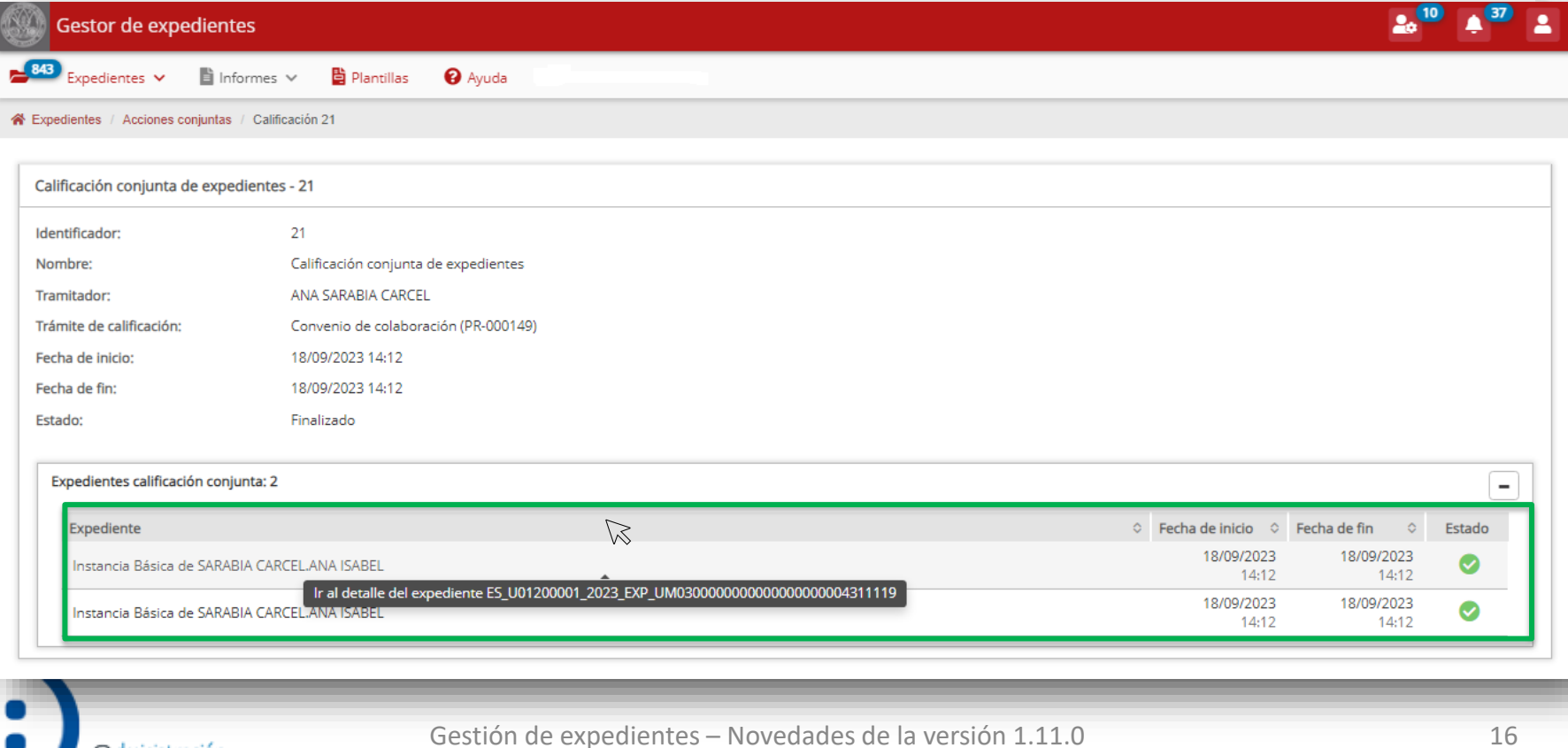

• Desde la pantalla principal, haciendo clic en el botón 'Mostrar u ocultar columnas', se puede configurar, de manera personalizada, la forma en la que cada tramitador visualiza el listado de expedientes.

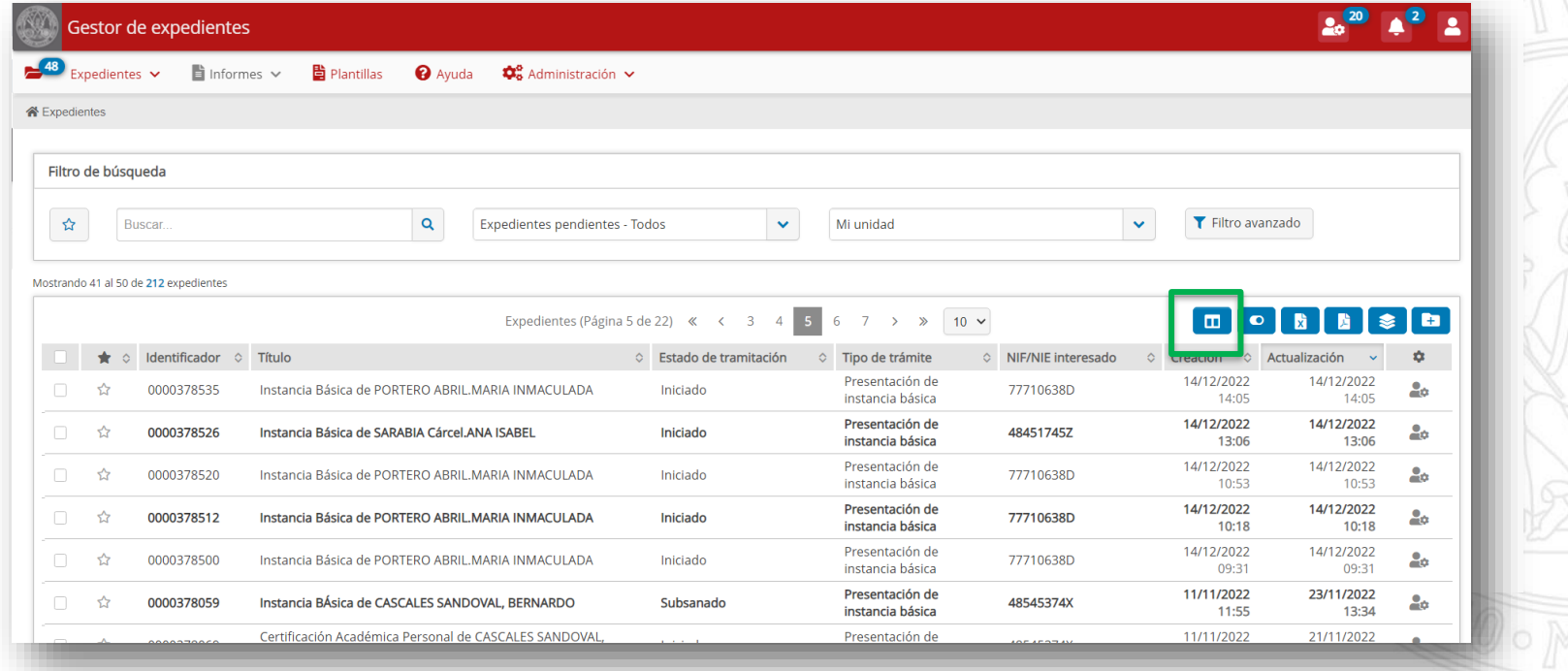

**UNIVERSIDAD DE** 

**MURCIA** 

• Se pueden elegir el número de resultados que deseamos obtener por página, la columna por la que se ordenarán dichos resultados y cómo se realizará la ordenación del listado de expedientes, así como las columnas que queremos mostrar.

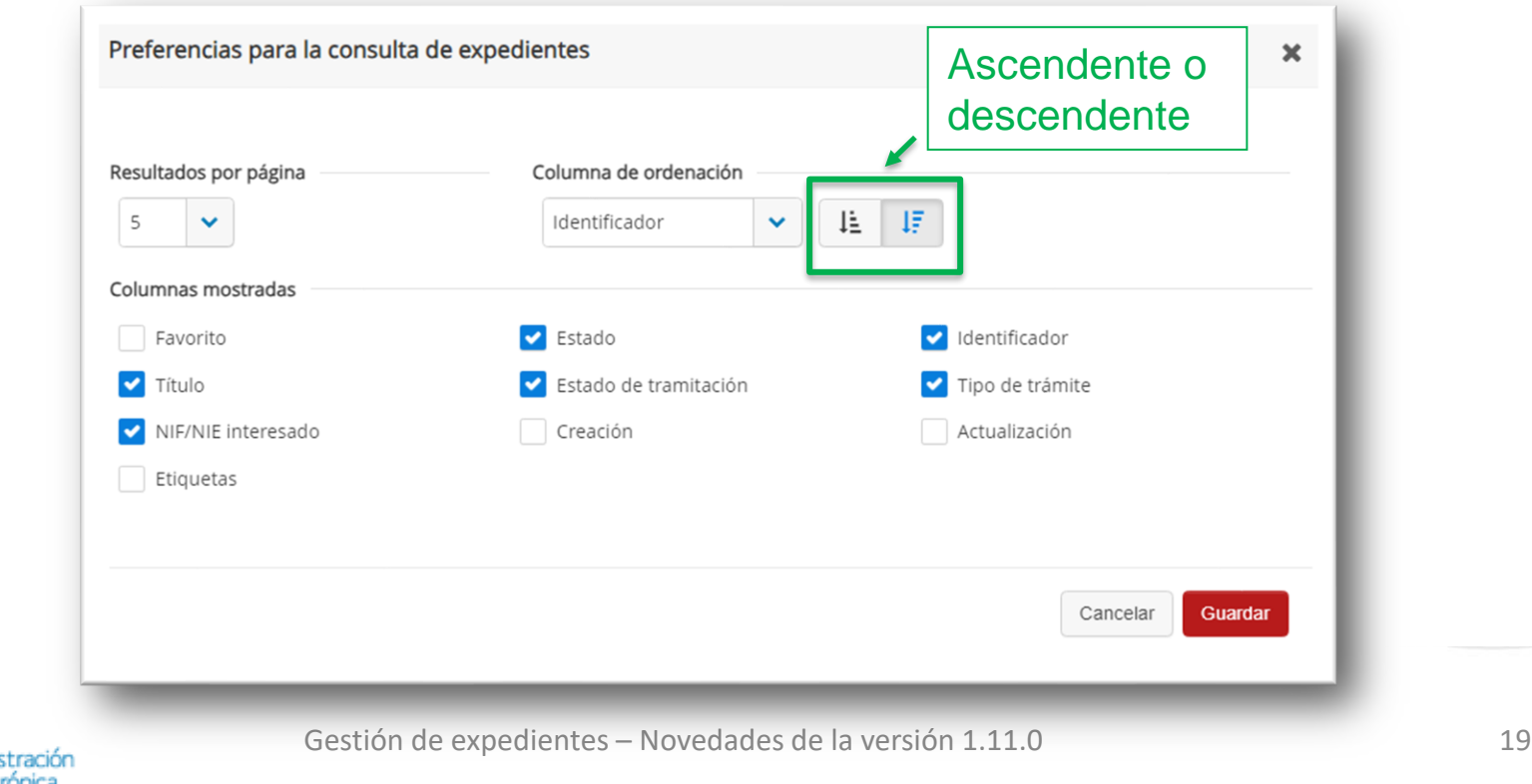

**UNIVERSIDAD DE** 

**MURCIA** 

• La configuración realizada será la que se muestre siempre que el tramitador acceda a la aplicación.

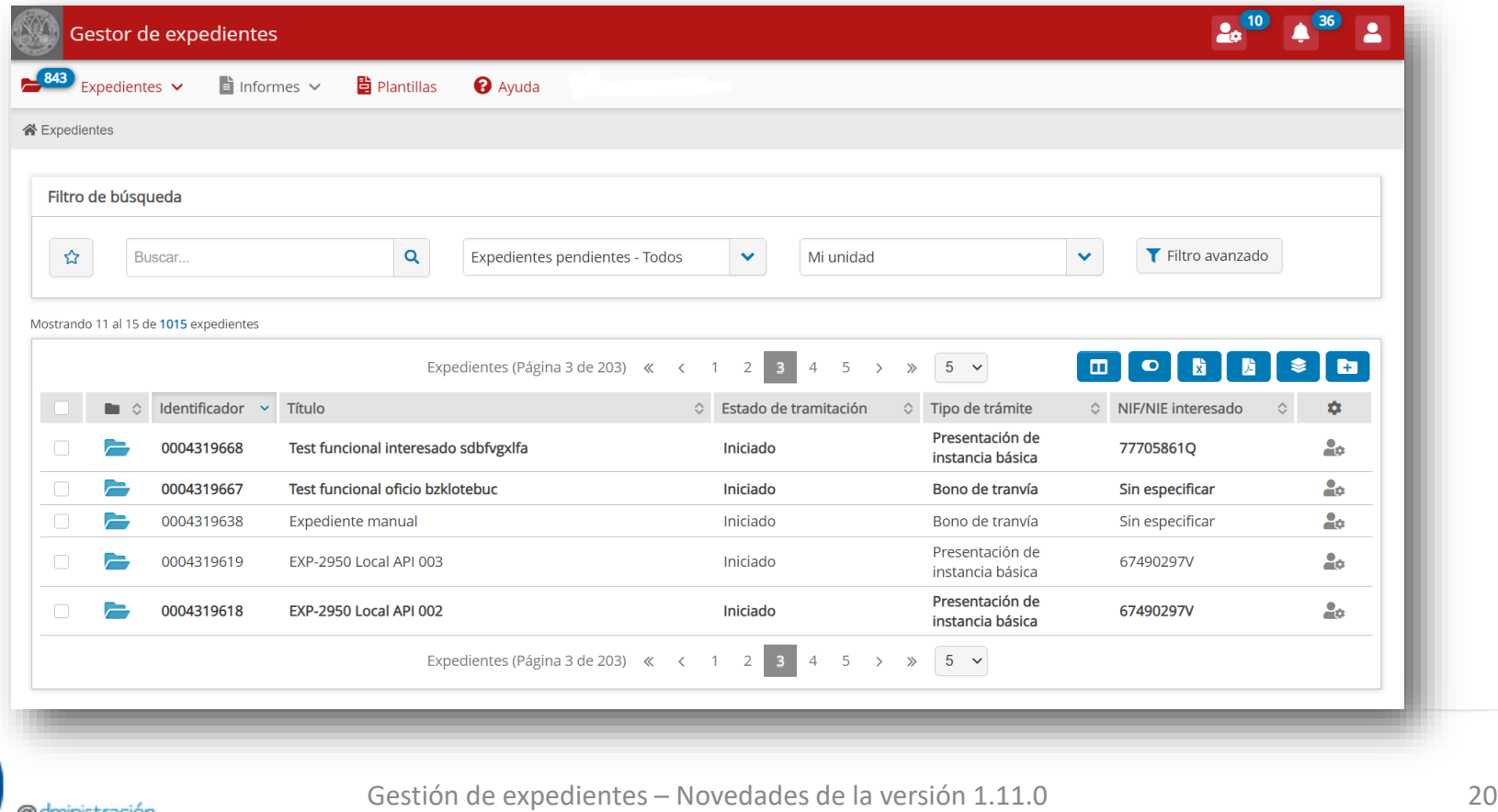

Mejorar la visualización del número de identificación del interesado dentro de la pestaña detalle de un expediente

### **Mejorar la visualización del número de identificación del interesado dentro de la pestaña detalle de un expediente**

• Dentro de la pestaña de detalle de un expediente se ha incluido el número de identificación del interesado en los datos de contacto del interesado, facilitando así el acceso a esta información.

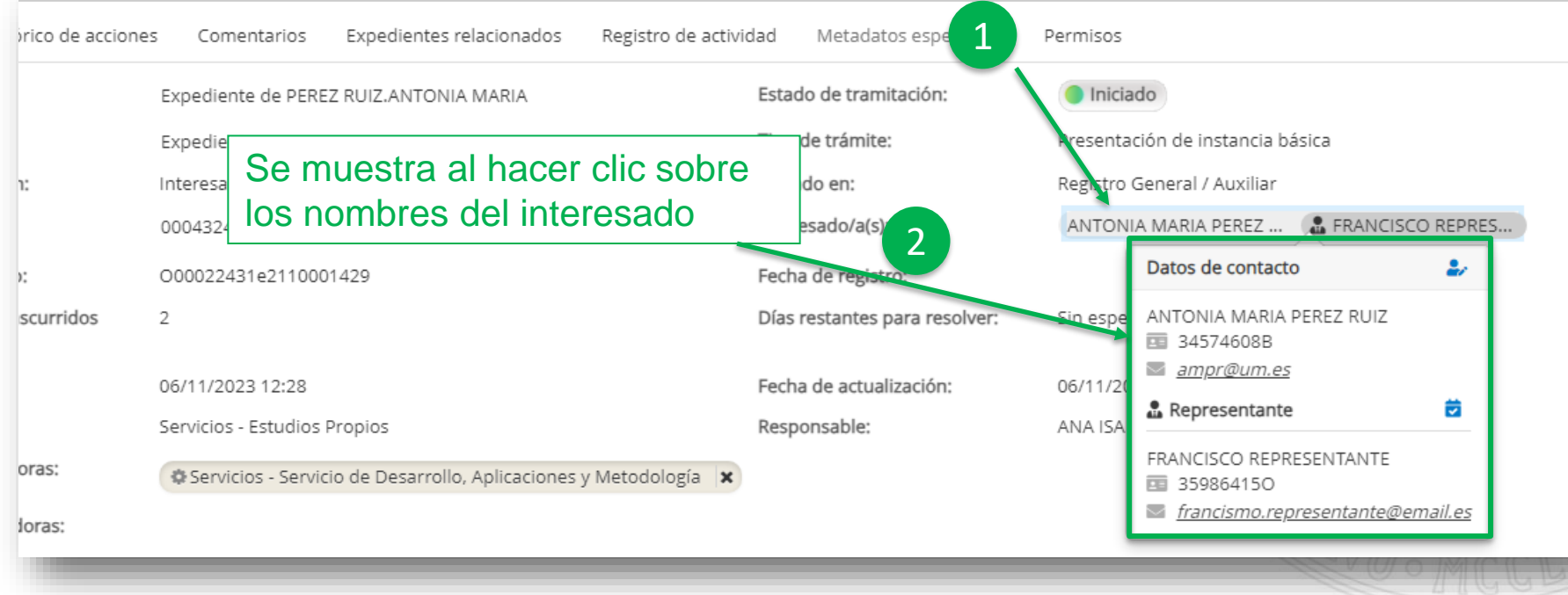

## Incluir la unidad en los comentarios de un expediente

**Incluir la unidad en los comentarios de un expediente**

• En la pestaña 'Comentarios' de un expediente se incluye, en la información de la persona que hace el comentario, la unidad a la que pertenece en ese momento.

![](_page_23_Picture_35.jpeg)

![](_page_23_Picture_5.jpeg)

![](_page_23_Picture_6.jpeg)

Permitir recibir avisos sobre la acción 'Compartir con observador externo'

### **Permitir recibir avisos sobre la acción 'Compartir con observador externo'**

• Dentro de las preferencias de usuario, en el apartado 'Avisos', se incluye la opción 'Compartir con observador externo'.

![](_page_25_Picture_36.jpeg)

## Permitir 'Seleccionar todos' en preferencias de usuario

### **Permitir 'Seleccionar todos' en preferencias de usuario**

electrónica

• Dentro de las preferencias de usuario, en el apartado 'Avisos', se incluye la opción 'Seleccionar todos'.

![](_page_27_Picture_39.jpeg)

### **Permitir 'Seleccionar todos' en preferencias de usuario**

• Esta opción permite marcar/desmarcar todas las opciones en un solo clic.

![](_page_28_Figure_3.jpeg)

Revertir cambio automático a desistido cuando se cumple el plazo para la subsanación

- Para dar cumplimiento a la Ley 39/2015, el desistimiento, una vez transcurrido el plazo sin que el interesado haya subsanado, debe realizarse a criterio del tramitador por los siguientes motivos:
	- 1. Requiere una resolución previa que informe de ello al interesado.
	- 2. Existen situaciones que permiten modificar (ampliar) el plazo de subsanación, según determinadas circunstancias y, especialmente, en los casos de ampliación del periodo para resolver.

![](_page_30_Picture_5.jpeg)

## **Revertir cambio automático a desistido cuando se cumple el plazo para la subsanación**

**UNIVERSIDAD DE MURCIA** 

• Tras requerir subsanación al interesado, si transcurre el plazo sin que este haya realizado la subsanación (10 días hábiles a contar desde el siguiente a la puesta a disposición del requerimiento de subsanación), se genera un aviso indicando que ya se puede desistir la subsanación.

![](_page_31_Picture_3.jpeg)

![](_page_31_Picture_4.jpeg)

### **Revertir cambio automático a desistido cuando se cumple el plazo para la subsanación**

• Desde el aviso se puede acceder a la acción de requerimiento de subsanación para desistir allí manualmente. Una vez realizada el estado de tramitación del expediente cambiará a "Desistido".

![](_page_32_Picture_37.jpeg)

## Dudas, incidencias o sugerencias

### **Dudas, incidencias o sugerencias**

![](_page_34_Picture_2.jpeg)

- Aplicación web: http://dumbo.um.es
- Correo electrónico: dumbo@um.es
- WhatsApp: 690 94 67 28
	- Extensión: 42 22 (o en el número 868 88 42 22 para Ilamadas desde fuera de la Universidad de Murcia).

![](_page_34_Picture_7.jpeg)